**Product Lines Control Control Control Systems (all models) Description Version 4.4.2 software upgrade** 

#### *Purpose*

This document explains how to install Version 4.4.2 system software in an Obsession**®** II system and ensure the compatibility of software in all associated network devices. If you have any problems or questions regarding these procedures, please contact ETC**®** Technical Services at the office nearest you.

#### *Preliminary steps*

Before beginning a software upgrade, follow the steps below:

- 1. Save your showfile to your hard drive and to a diskette.
- 2. If currently operating with a 3.x version of system software, you must upgrade to version 4.0 before upgrading to version  $4.4.2<sup>1</sup>$  The version  $4.0$  upgrade provides new keycaps and directs you to change the location of other keycaps already on your facepanel.
- 3. Make a printout of your current I/O configuration file.<sup>2</sup> A software upgrade installs a new configuration file with default settings. To return the former settings, re-build your new I/O configuration file as explained in the section below, *Rebuilding your I/O configuration*.

**WARNING**: Do not re-use an I/O configuration from a 2.x or 3.x version of system software.

### *Additional procedures*

- If you have shows on diskette that are in the 3.x format, you must convert them to 4.x format before running them in version 4.4.2 system software. Only shows recorded in 4.0 (or later) format will run in version 4.4.2 software. See Chapter 29 of your version 4.4 Obsession II User Manual for instructions on the use of the Obsession II Show Translator.
- After installing the version 4.4.2 software, if you want to go back to an earlier version that you ran on this system, see the *Restoring from archive* section below.

# *Upgrade procedures*

The software upgrade is done with a software installer. You will perform it twice if you are upgrading a dual processor system (DPS). The installer performs the following steps:

- 1. First, it stores your existing system software to an archival folder on your processor's hard drive (each processor separately if a DPS).
- 2. Second, it loads version 4.4.2 system software into the processor (each processor separately if a DPS).
- 3. Third, it loads version 4.4.2 software from the processor to the console and to all interface devices that are operating on the Obsession II network at that time.
- 4. Fourth, it translates any 3.x shows on your hard drive into 4.x format (files already in 4.x format are unaffected). The 3.x showfiles are moved to a separate folder.

<sup>1.</sup> Obtain this upgrade from ETC Technical Services at one of the offices listed at the end of this document.

*<sup>2.</sup> To print with Obsession, see Chapter 23 of the version 4.4 Obsession II User Manual.* 

# *Setup*

You will be using the disk drive on the processor for this installation, not the facepanel's disk drive. Whether upgrading a single processor or a dual processor system, get set for the installation using the steps below. Then follow the instructions below under *Single processor system* or *Dual processor*  **system** according to your system configuration.

- 1. Connect a VGA monitor to the diagnostics video port on the rear of the processor (if a dual processor system, connect first to the primary processor). Switch the monitor on.
- 2. Connect an alphanumeric keyboard to the same processor.
- 3. Turn off the facepanel, the processor (both processors if a DPS) and all network interface devices.<sup>1</sup>
- 4. After all other devices are turned off, turn on the facepanel.
- 5. Turn on all network devices EXCEPT the processor(s). You will operate them separately below.

#### *Single processor system (SPS)*

- 1. Insert upgrade diskette 1 into the processor's disk drive.
- 2. Turn on the processor. When the installation menu appears, press [1] to install the upgrade software (verify that this menu option names your system type).

**NOTE**: If an advisory message appears telling you that the processor does not have enough memory, you will not be able to install this software. Contact ETC Technical Services to order memory upgrade kit 4152S1018.

- 1. Remove and insert diskettes when prompted.
- 2. When loading is complete, the processor reboots, the new software transfers to all activated network devices and the Live display appears. Verify a successful upgrade to this processor by pressing [Setup] and observing "Software Version 4.4.2" in the display's lower right corner.
- 3. Remove diskette 5 from the drive and store your upgrade diskettes. Return the monitor and keyboard you used in this procedure to their customary places.
- 4. Press [Setup] [1] [Enter] [1][3] [Enter] [Enter] [Enter] to reset your system before you reload your show or create a new one.

# *Dual processor system (DPS)*

You will go through the same procedure twice, once for each processor. Begin at step 1 with the primary processor.

- 1. Insert upgrade diskette 1 into the processor's disk drive.
- 2. Turn on the primary processor. When the installation menu appears, press [1] to install the upgrade software (verify that this menu option names your system type).

**NOTE**: If an advisory message appears telling you that the processor does not have enough memory, you will not be able to install this software. Contact ETC Technical Services to order memory upgrade kit 4152S1018. You will need two of these, one for each processor.

- 1. Remove and insert diskettes when prompted.
- 2. When loading is complete, the processor reboots, the new software transfers to all activated network devices and the Live display appears. Verify a successful upgrade to this processor by pressing [Setup] and observing "Software Version 4.4.2" in the display's lower right corner.
- 3. If upgrading the primary processor, continue with the next step. If done with both processors, skip to step 9.
- 4. Turn the primary processor off.
- 5. Disconnect the monitor and the alphanumeric keyboard from the primary processor and connect them to the secondary processor.
- *1. Some network devices must be powered down before upgrading to new software.*

# **INSTALLATION INSTRUCTIONS**

- 6. Repeat this entire procedure for the secondary processor, starting at step 1.
- 7. Remove diskette 5 from the drive and store your upgrade diskettes. Return the monitor and keyboard you used in this procedure to their customary places.
- 8. Turn off the secondary processor.
- 9. Turn both processors on to return them to a tracking configuration.
- 10. Press [Setup] [1] [Enter] [1][3] [Enter] [Enter] [Enter] to reset your system before you reload your show or create a new one.

### *Rebuilding your I/O configuration*

Rebuild your I/O configuration file if you were using version 3.x system software before this upgrade. We recommend you also rebuild the I/O configuration file even when upgrading from 4.x system software to ensure that your configuration matches your present needs.

- 1. After completing the upgrade, re-start your system and go to the I/O Configuration menu (press [Setup] [2], **Input/Output Configuration**, [Enter]).
- 2. Select one of the six options in the I/O Configuration menu and press [Enter] to bring up a number of options. Using the printout you made before starting this upgrade, make your choices in the menus provided for these options.
- 3. Repeat step 2 as many times as needed to restore your selections as desired.
- 4. Store your rebuilt I/O configuration file on a diskette. For information about diskette backup procedures, see Chapter 21 of your version 4.4 *Obsession II User Manual*.

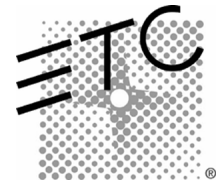

**Americas** Middleton, Wisconsin • USA • Tel: (+1) 608 831 4116 • Fax: (+1) 608 836 1736 • (+1) 800 775 4382 • service@etcconnect.com **Europe** London • England • Tel: +44 (0)20 8896 1000 • Fax: +44 (0)20 8896 2000 • service@etceurope.com **Asia** Hong Kong • Tel: (+852) 2799 1220 • Fax: (+852) 2799 9325 • service@etcasia.com **International** 3030 Laura Lane • Middleton, Wisconsin 53562 • Tel: (+1) 608 831 4116 • Fax: (+1) 608 836 1736 • www.etcconnect.com Copyright © 2001 Electronic Theatre Controls, Inc. All Rights Reserved. Product information and specifications subject to change. **4152M1019** • Rev A • Released 5/01